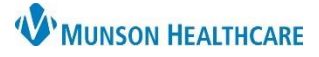

# **DMO PowerMic Mobile** for Providers and Dragon Users

## Nuance Dragon Medical One **EDUCATION**

ios

#### **Installing the PowerMic Mobile App**

- 1. Navigate to the App Store (iPhone) or Google Play Store (Android) on your cellphone and search for PowerMic Mobile.
- 2. Download and install the application.
- 3. Copy and email the following URL link to an email address that you access on your cellphone.
	- [http://powermicmobile.nuance.com/PowerMicMobile/1443c7c4-7617-457a-82c5-](http://powermicmobile.nuance.com/PowerMicMobile/1443c7c4-7617-457a-82c5-91b5e8746ee6/index.html) [91b5e8746ee6/index.html](http://powermicmobile.nuance.com/PowerMicMobile/1443c7c4-7617-457a-82c5-91b5e8746ee6/index.html)
- 4. Open the link from that email on your cellphone.
- 5. On the Nuance PowerMic Mobile set up page, click on the link that matches your device:

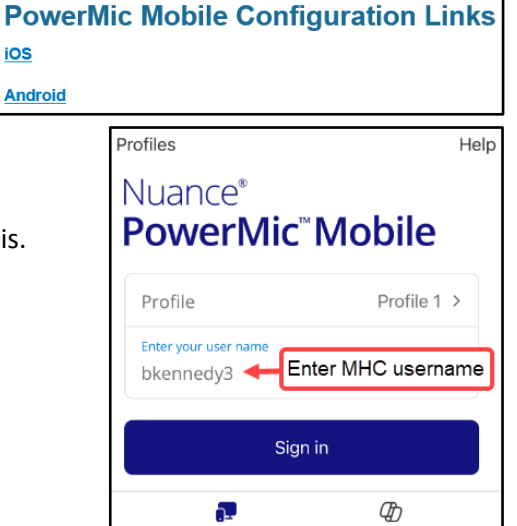

DAX Copilot

#### 6. The PowerMic Mobile application will launch on your device.

- 7. A profile (named Profile 1) is automatically created. Do **NOT** change this.
- 8. Enter your MHC username in user name field.
- 9. Click **Sign in**. Set up is now complete for PowerMic Mobile.

### **How to Use PowerMic Mobile**

- 1. Launch DMO via the Desktop application or one of the combined applications from the Citrix Storefront.
	- It is recommended to launch DMO from the applicable combined application in Citrix.

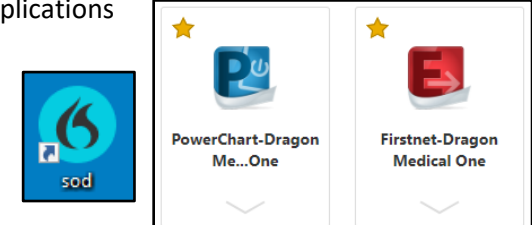

PowerMic Mobile

- 2. Log in to DMO:
	- a. **User**: Your MHC username.
	- b. **Microphone**: Use the drop-down to select Nuance PowerMic Mobile.
	- c. **Language**: English is preset.
	- d. **Specialty**: Use the drop-down to select the correct specialty or closely matched specialty. Choose General Medicine or Internal Medicine if the desired specialty is not listed.
- 3. Click **OK** to start using DMO.

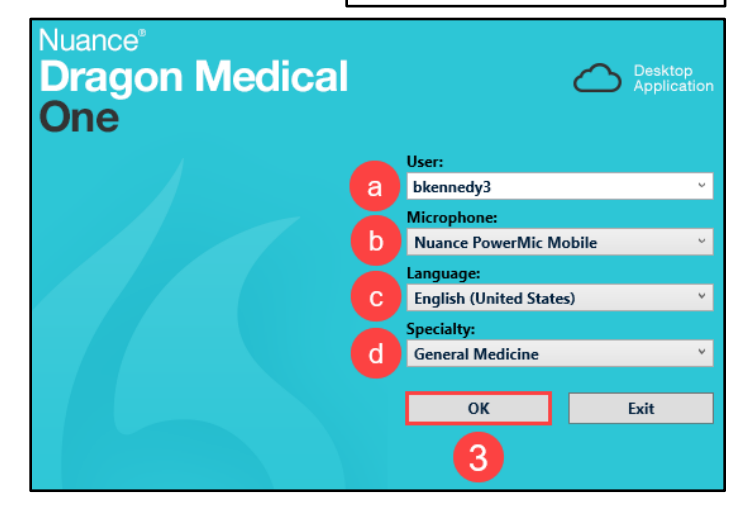

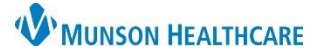

# **DMO PowerMic Mobile** for Providers and Dragon Users

Nuance Dragon Medical One **EDUCATION**

- 4. DMO launches on the computer. bkennedy3 Profiles Help 5. Launch PowerMic Mobile on your cellphone. Nuance<sup>®</sup> 6. Log in using your MHC username. **NUANCE PowerMic<sup>™</sup>Mobile** 7. Click **Sign in**. Profile Profile 1 > Enter your user name Enter MHC username bkennedy3 < Sign in ٦. PowerMic Mobile DAX Copilot  $1:55$  $||$   $\hat{ }$  89 品 ALWTVC94947\_12396\_4 8. DMO launches on your cell phone. ြု  $\odot$  $\mathsf{K}$  $\geq$  $^{\oplus}$ 
	- 9. On the computer screen, the cellphone icon on the DragonBar will turn red when the PowerMic Mobile application is active on your cellphone. If you lock your cellphone or exit the application, the cellphone icon turns back to orange, shown above.
	- 10. To use PowerMic Mobile, simply click the **microphone icon** on your cellphone to record and click the microphone icon again to stop recording.

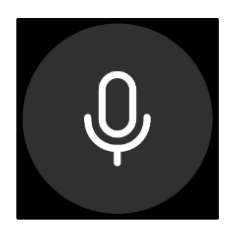

bkennedy3

П